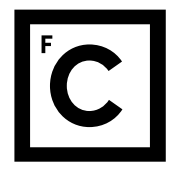

**Direção Serviços Informáticos**

# MANUAL DE APOIO AO TELETRABALHO: Acordar equipamentos + VPN + Acesso remoto

Faculdade de Ciências da Universidade de Lisboa | Campo Grande 1749-016 Lisboa - Portuaal | T (+351) 217 500 000 | info@ciencias.ulisboa.pt | www.ciencias.ulisboa.pt

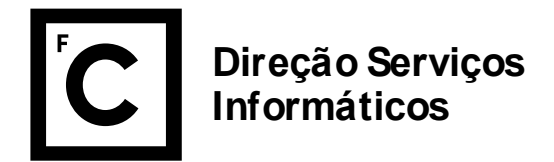

## ACORDAR EQUIPAMENTOS

Esta opção está disponível apenas para computadores em hibernação ou desligados, mas configurados com a opção "wake-on-lan" (mais informações em: [https://ciencias.ulisboa.pt/pt/wake-on](https://ciencias.ulisboa.pt/pt/wake-on-lan)[lan\)](https://ciencias.ulisboa.pt/pt/wake-on-lan). A DSI pode apoiar na verificação se a funcionalidade se encontra ativa.

- 1. Aceder à página [https://ciencias.ulisboa.pt](https://ciencias.ulisboa.pt/) e fazer a autenticação na mesma
- 2. Na sua área pessoal, selecionar Sup. Informático → Tomadas de Rede
- 3. Clicar no ícor da linha correspondente ao equipamento que quer acordar

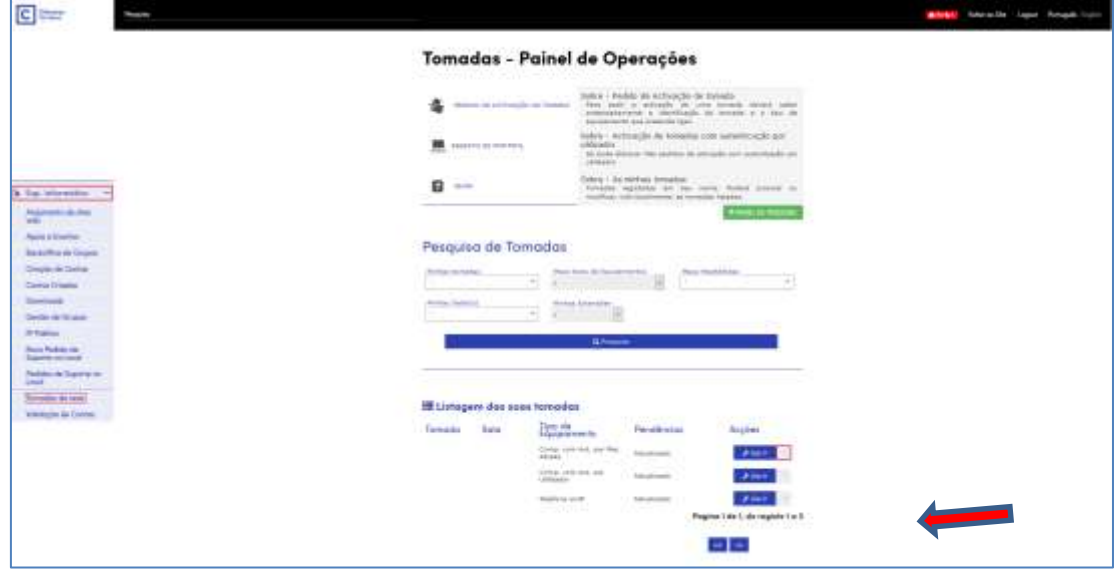

4. Selecione **Acordar Equipamento(s)**

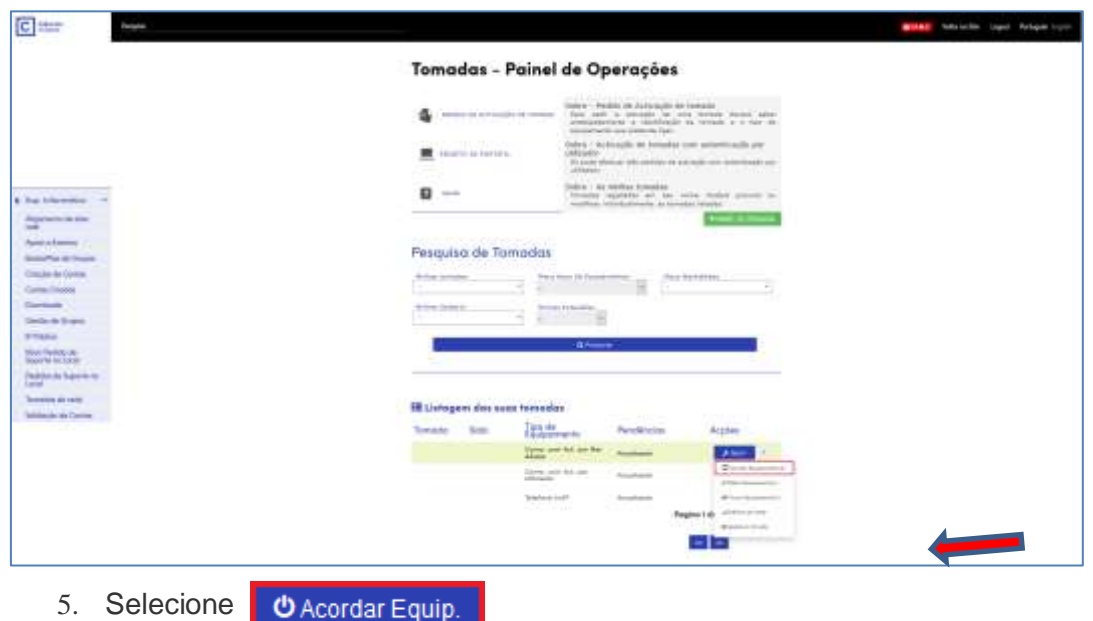

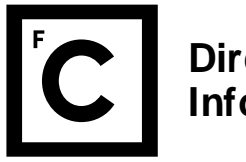

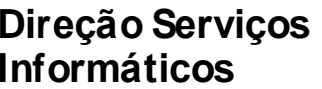

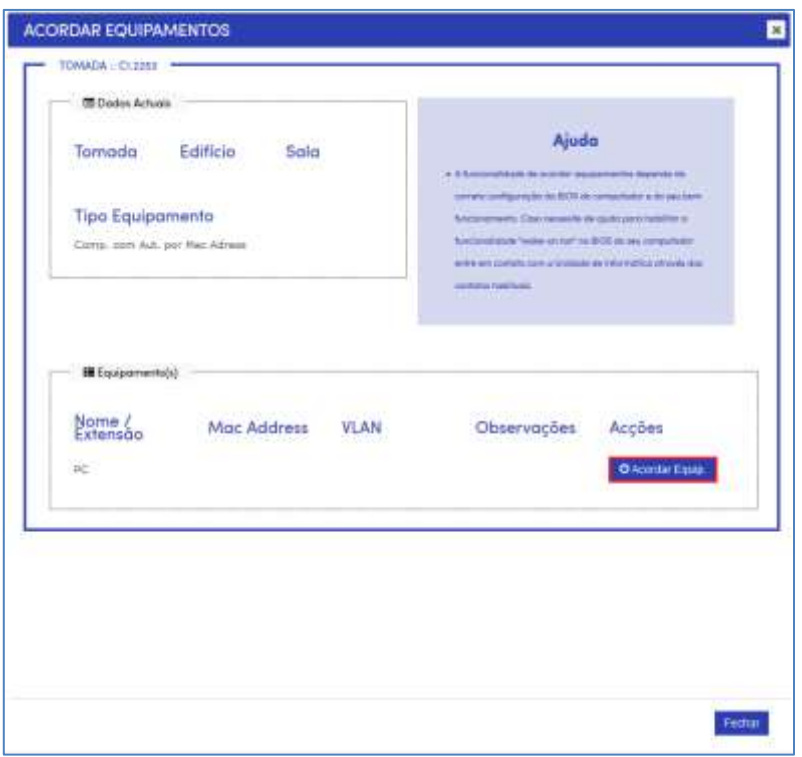

6. Após a mensagem, esperar alguns minutos para aceder ao equipamento, de forma a este acordar, antes de lhe aceder.

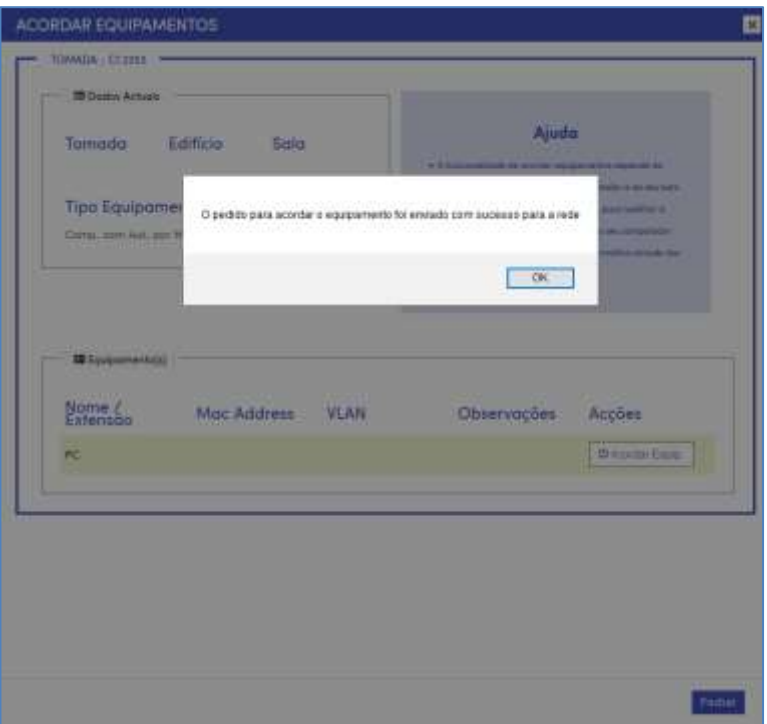

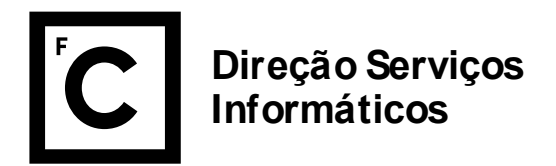

## VPN CIENCIAS

# CONFIGURAÇÃO DA VPN EM WINDOWS 10

(Para outros Sistemas Operativos por favor consulte: [https://ciencias.ulisboa.pt/pt/vpn\)](https://ciencias.ulisboa.pt/pt/vpn)

Este passo só precisa de ser realizado uma vez por dispositivo, ficando a ligação disponível para todas as utilizações futuras.

- 1. Clique com o botão direito do rato no ícone de rede localizado no canto inferior direito.
- 2. Selecione *Definições de Rede Internet*

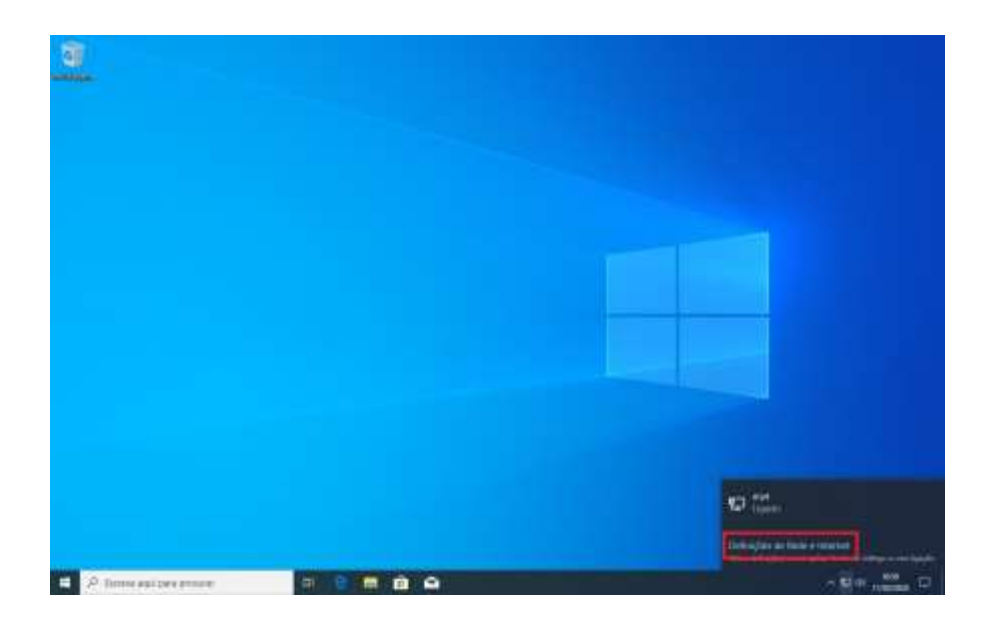

3. Selecione **VPN**

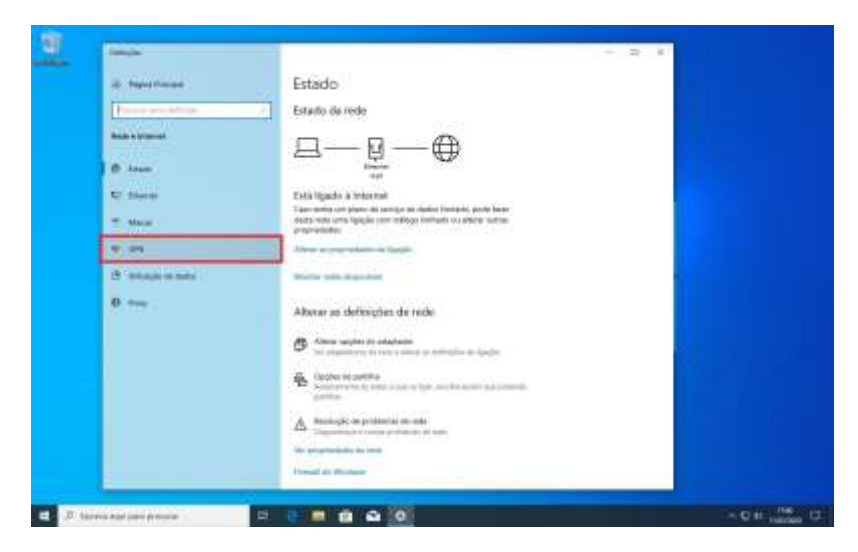

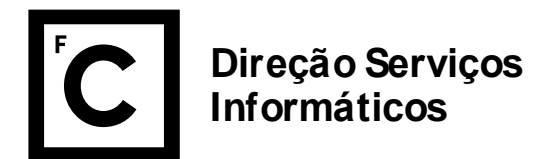

4. Selecione **Adicionar uma ligação VPN**

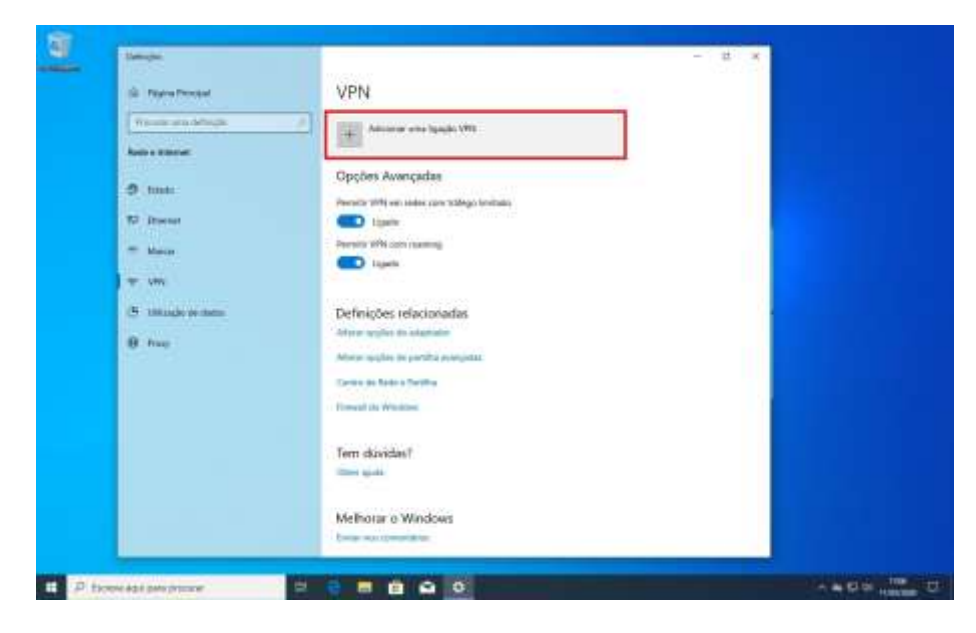

5. Preencha os campos consoante a imagem.

No campo "Nome de utilizador" coloque **nome\_do utilizador@ciencias.ulisboa.pt**

6. Clique em Guardar

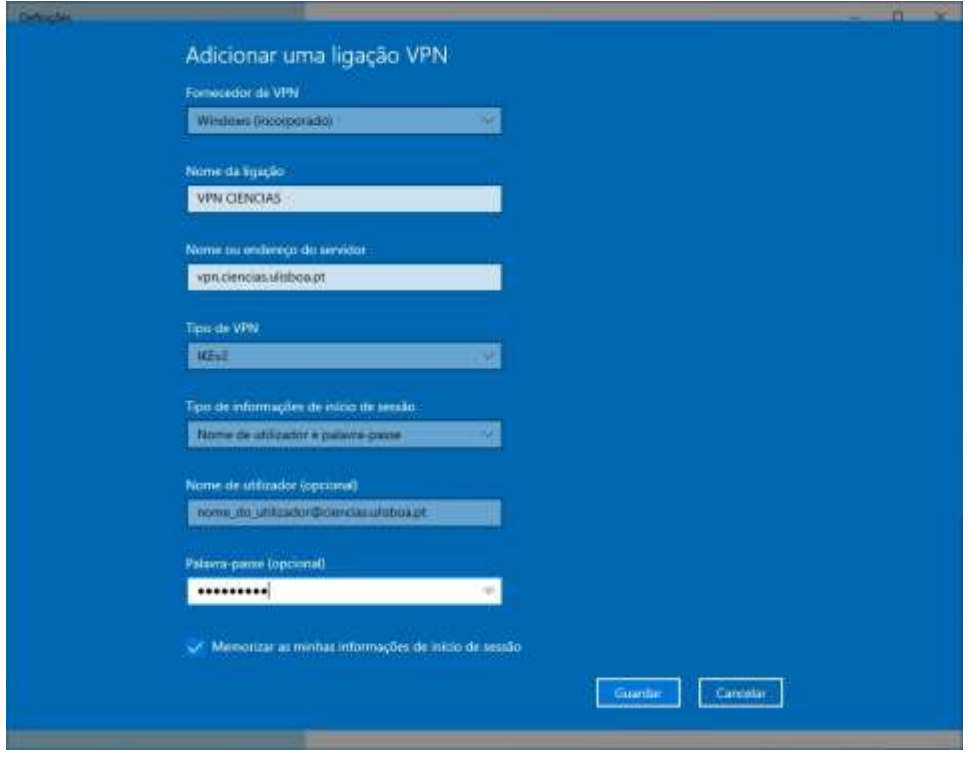

7. Agora que a ligação está devidamente configurada, pode ligar-se à VPN CIENCIAS.

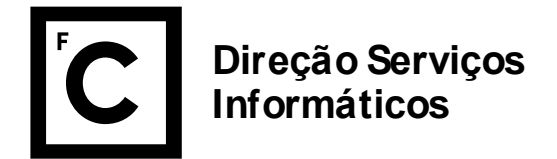

#### LIGAR A VPN CIENCIAS

Utilize a VPN apenas enquanto estiver a utilizar recursos disponíveis em Ciências, e não para utilização doméstica do seu computador. Note que todo o tráfego gerado quando a VPN se encontra ligada passa pelos servidores de Ciências e como tal fica registado.

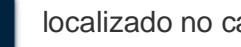

1. Clique no ícone **localizado no canto inferior direito.** 

2. Selecione a **VPN CIENCIAS** que criou nas páginas anteriores deste documento

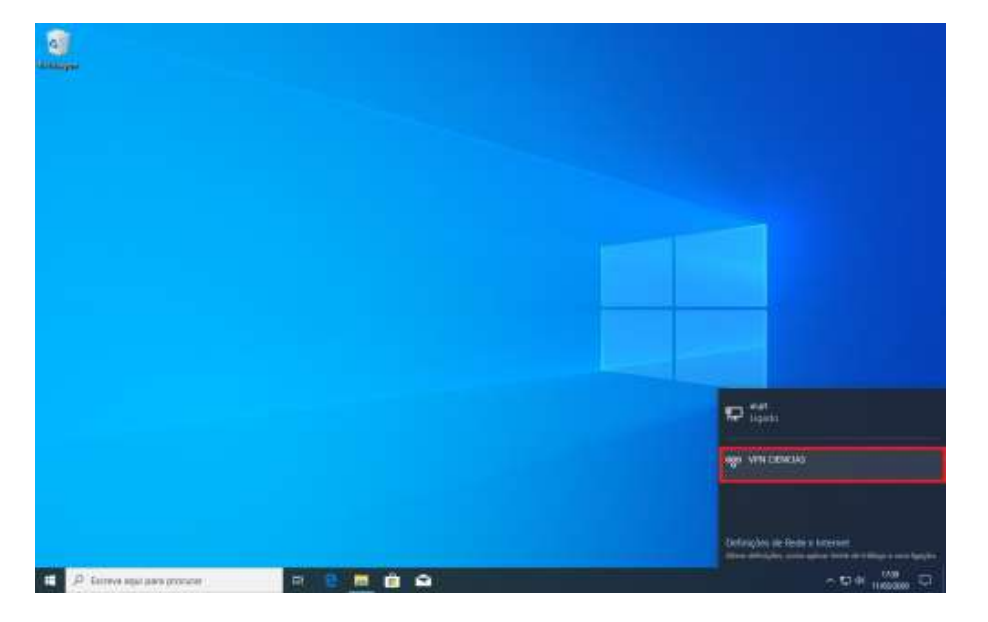

3. Clique em **Ligar**

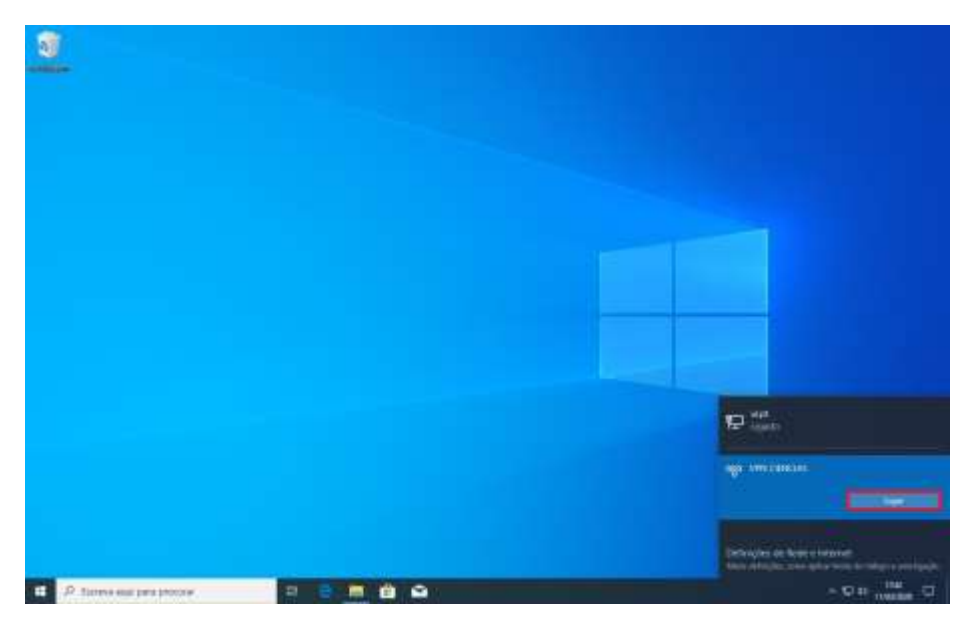

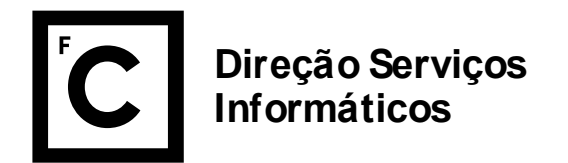

### TERMINAR A LIGAÇÃO À VPN CIENCIAS

1. Para desligar a VPN CIENCIAS, clique no ícone **la propia** localizado no canto inferior direito.

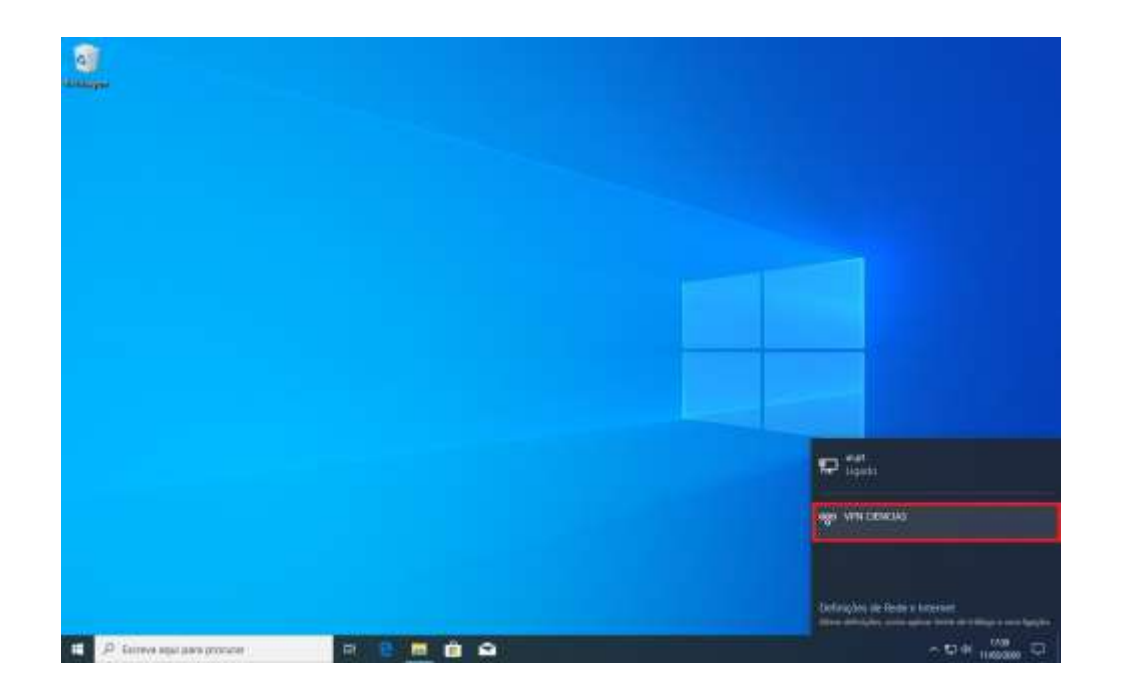

2. Clique em **Desligar** para terminar a sessão

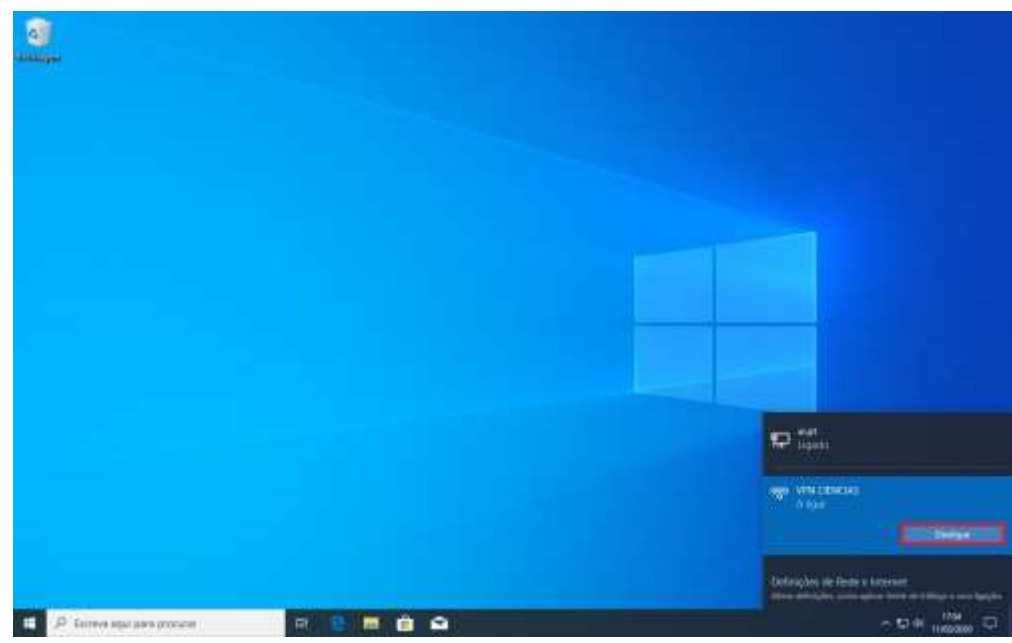

Nota:

• Após realizar as tarefas não se esqueça de desligar a VPN

**Direção Serviços Informáticos**

# ACEDER ÀS SUAS ÁREAS (*DRIVES)* DE TRABALHO

Esta opção deve ser a escolha preferencial (em relação ao acesso remoto ao computador) caso necessite apenas de acesso a ficheiros. Caso necessite de acesso a aplicações instaladas e licenciadas no seu computador de trabalho, mas pretenda utilizar apenas o seu computador pessoal aconselhamos que consulte o suporte (endereço de correio eletrónico: [suporte@ciencias.ulisboa.pt\)](mailto:suporte@ciencias.ulisboa.pt) de forma a ser possível avaliar se a instalação dessas mesmas aplicações no seu computador pessoal é viável.

O mapeamento das áreas permite que não tenha que repetir este processo de cada vez que pretende aceder às áreas de trabalho. Terá contudo que ter sempre a VPN ligada.

- 1. Inicie a VPN de acordo com as instruções constantes nas páginas anteriores
- 2. Pressione em simultâneo as teclas do Windows + R ( $\blacksquare$  + R) e escreva o endereco: [\\fc](file://///fc-fs02.fc.ul.pt)[fs02.fc.ul.pt\](file://///fc-fs02.fc.ul.pt) no caso das Unidades de Serviço e : [\\fc-fs01.fc.ul.pt\](file://///fc-fs01.fc.ul.pt) no caso dos docentes/departamentos

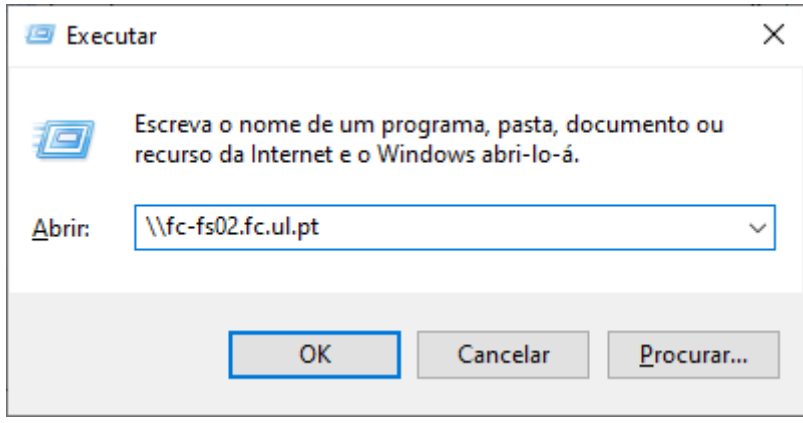

- 3. Coloque as suas credenciais:
	- a. nome do utilizador@fc.ul.pt
	- b. respetiva palavra-passe
- 4. Navegue até à partilha que pretende
- 5. Para mapear as drives deve realizar os seguintes passos:
	- a. Pressione em simultâneo as teclas do Windows + R  $($   $\blacksquare$  + R)
	- b. Carregue com o botão do rato do lado direito em cima de "Network" (Rede) e selecione a opção "Map network drive…" (ou "Mapear unidade de rede")

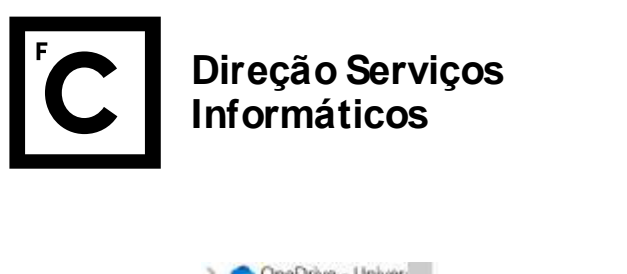

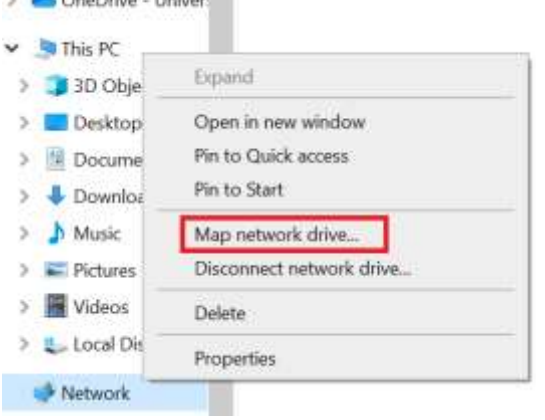

c. Escolha a *drive* que pretendem mapear respetiva no campo "Unidade" e cole o caminho em "Pasta" e carregar em "Concluir"

 $\checkmark$ 

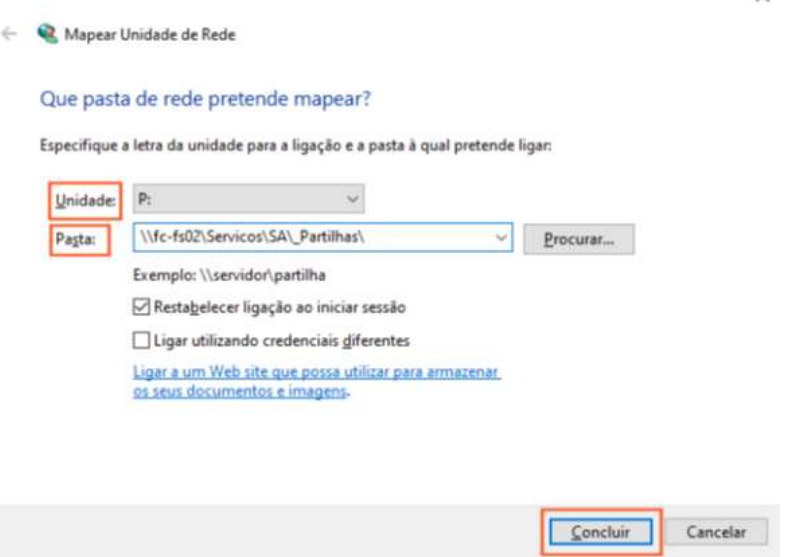

d. Podem mapear todas as *drives* necessárias, tipicamente duas: a sua *drive* pessoal e a partilhada com a unidade de serviço/departamento.

## ACEDER AO SEU COMPUTADOR DE TRABALHO REMOTAMENTE

A ligação remota nunca apresenta o mesmo desempenho de uma ligação física ao computador. Por essa razão só é recomendada para aceder a aplicações que não estejam instaladas no seu computador local. Em todos os outros casos será preferível aceder aos documentos utilizando a *drive* remota e depois trabalhar sobre eles utilizando o computador local.

- 1. Ligue a VPN
- 2. Na caixa de pesquisa da barra de tarefas, escreva "**Ligação ao Ambiente de Trabalho Remoto**" e selecione **Ligação ao Ambiente de Trabalho Remoto**.

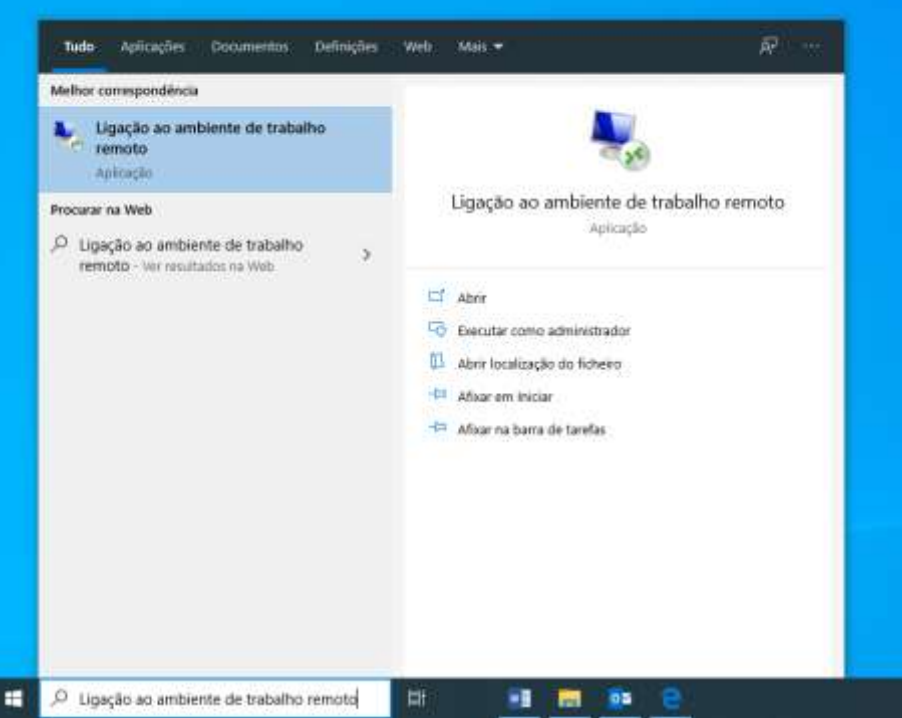

3. Na Ligação ao Ambiente de Trabalho Remoto, escreva o nome do PC ao qual pretende ligarse e, em seguida, selecione **Ligar**.

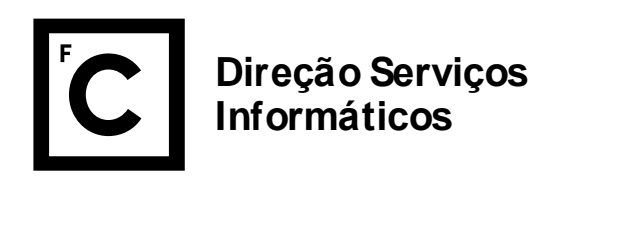

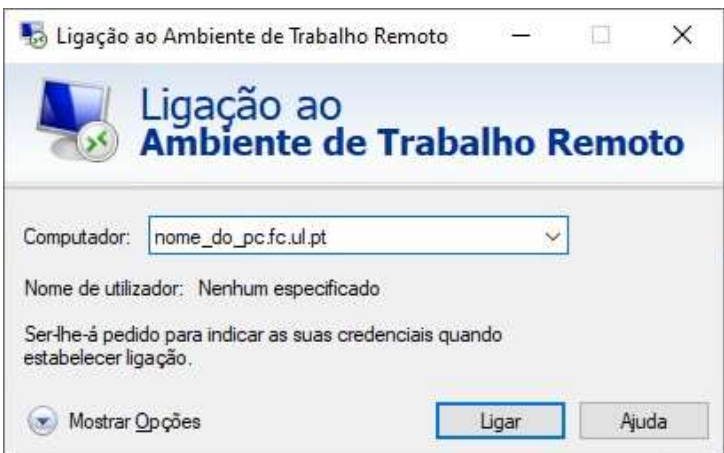

- a) Caso não saiba o nome do seu computador a que se irá ligar remotamente (ou seja, terá que realizar este comando ainda em Ciências) execute os seguintes comandos em Windows:
	- i. Pressione em simultâneo as teclas do Windows + R  $($   $\blacksquare$  + R)
	- ii. Escreva "cmd"

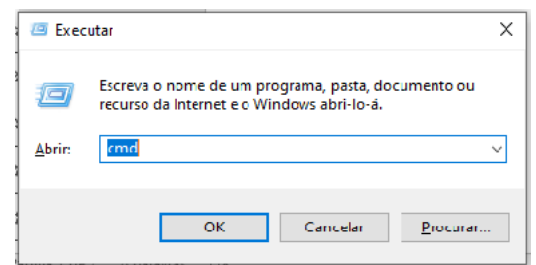

iii. De seguida escreva "hostname"

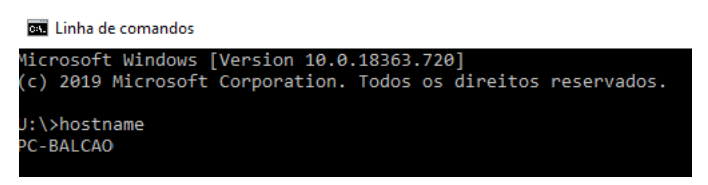

- 4. O Windows inicia a ligação remota e pede para que insira as suas credenciais:
	- a. Conta FC: [nome\\_do\\_utilizador@fc.ul.pt](mailto:nome_do_utilizador@fc.ul.pt)
	- b. Credenciais:
		- i. FC\nome\_do\_utilizador
		- ii. password definida para a conta de utilizador FC

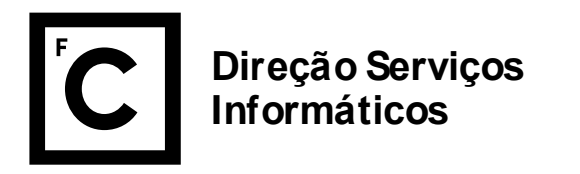

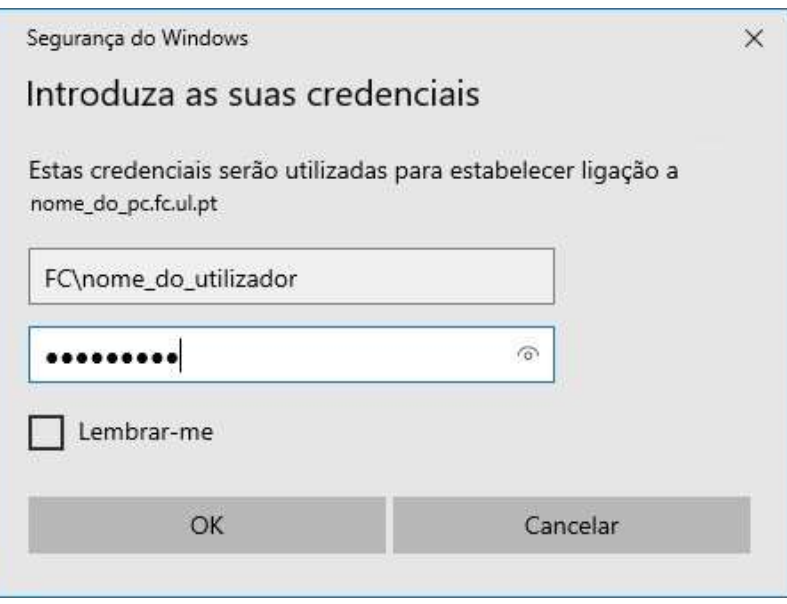

c. Se for informado de que não é possível verificar a identidade do computador remoto, deverá clicar "SIM" para prosseguir a ligação.

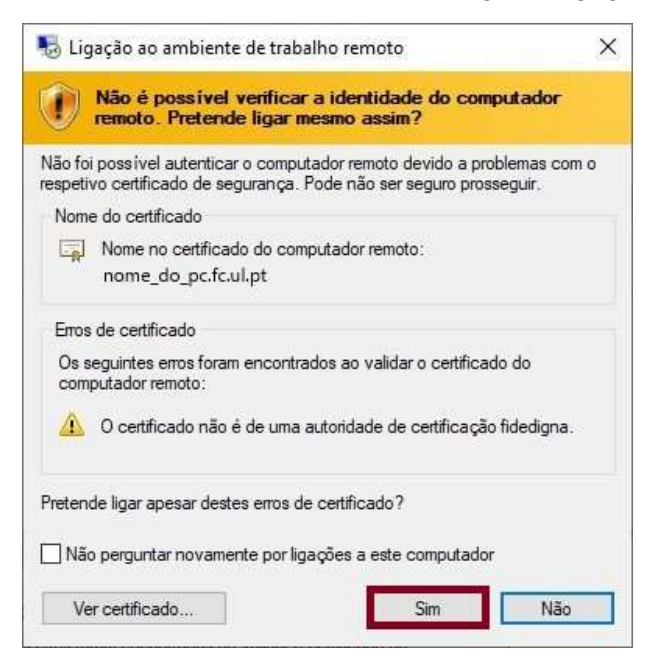

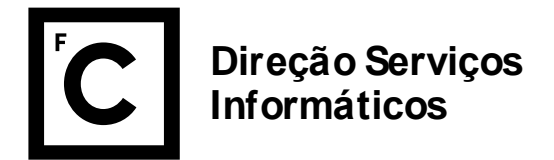

5. Aspecto visual do computador em acesso remoto (o aspecto pode ser diferente pois depende do ambiente que cada um tem quando faz o login na máquina)

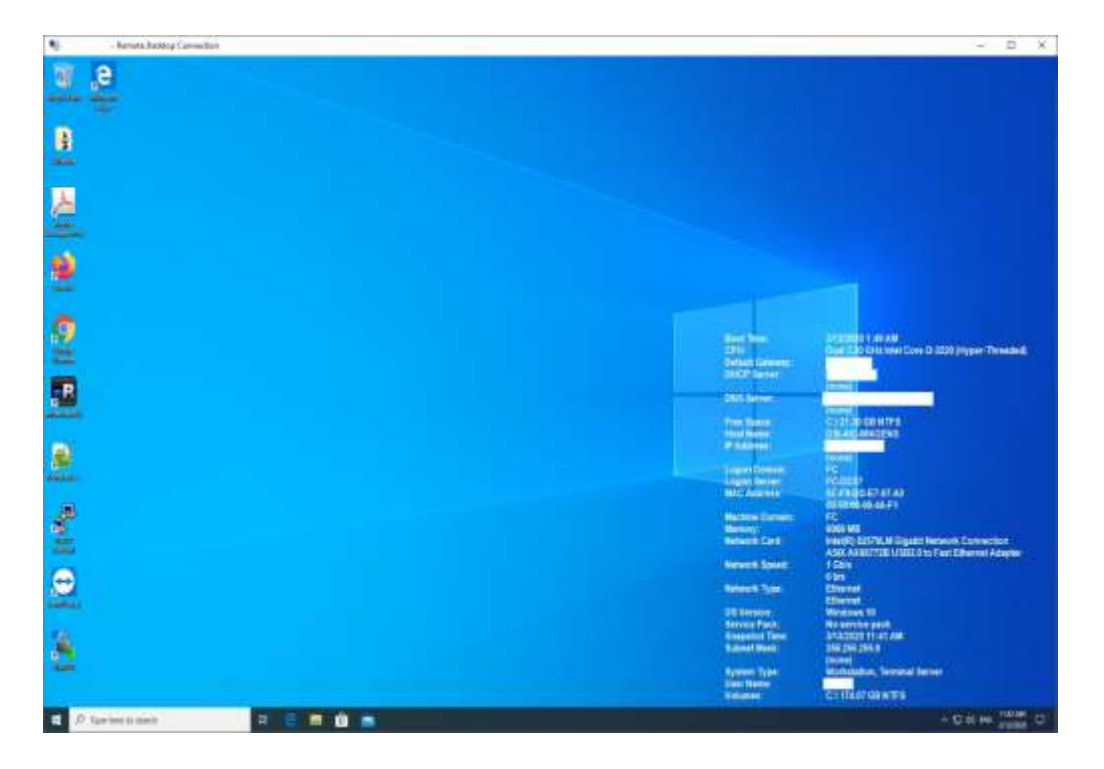

6. Não se esqueça de desligar a sessão do computador onde está a aceder remotamente e clique em "Disconnect".

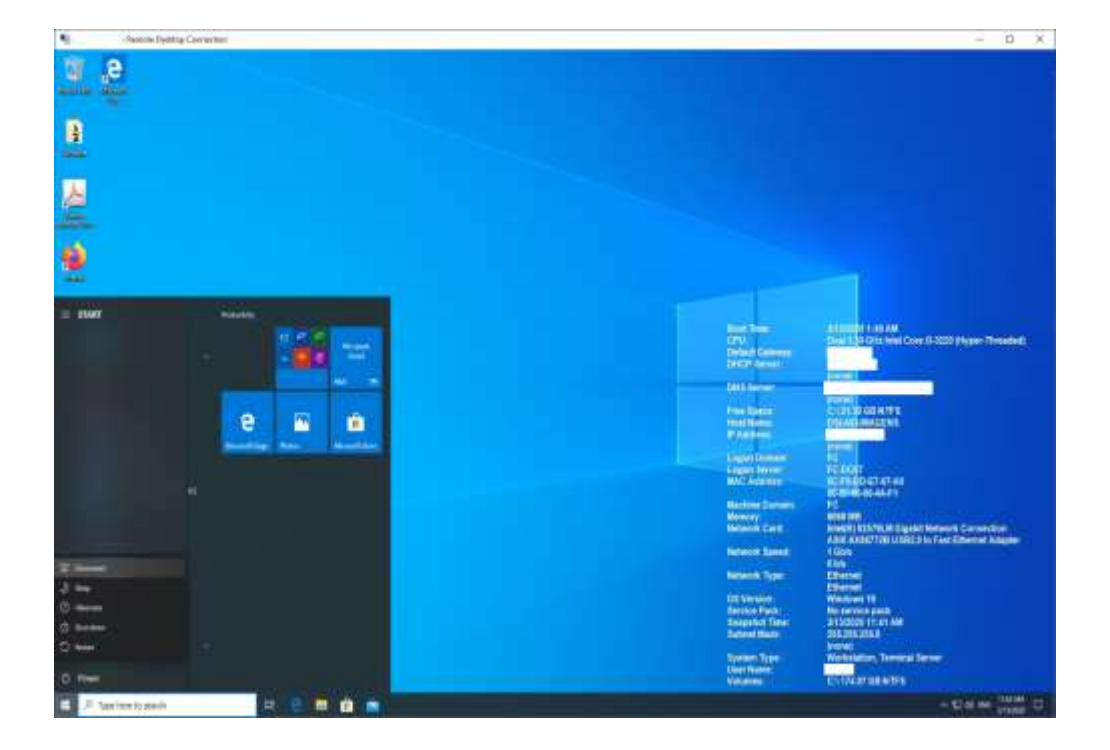

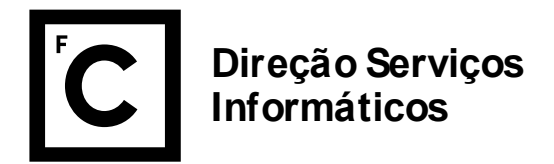

# RECOMENDAÇÕES – DIREÇÃO DE SERVIÇOS INFORMÁTICOS

A DSI recomenda a consulta das diversas FAQ's e tutoriais existentes no Portal de Ciências, nomeadamente:

- <https://ciencias.ulisboa.pt/pt/faq-tutoriais>
- <https://ciencias.ulisboa.pt/pt/rede-0>

A DSI encontra-se disponível para esclarecimento de dúvidas através do contato preferencial de correio eletrónico para o endereço [suporte@ciencias.ulisboa.pt](mailto:suporte@ciencias.ulisboa.pt) e através de telefone 217500067.